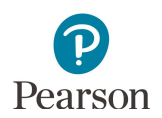

## **Online and Accessibility Tools for MCA**

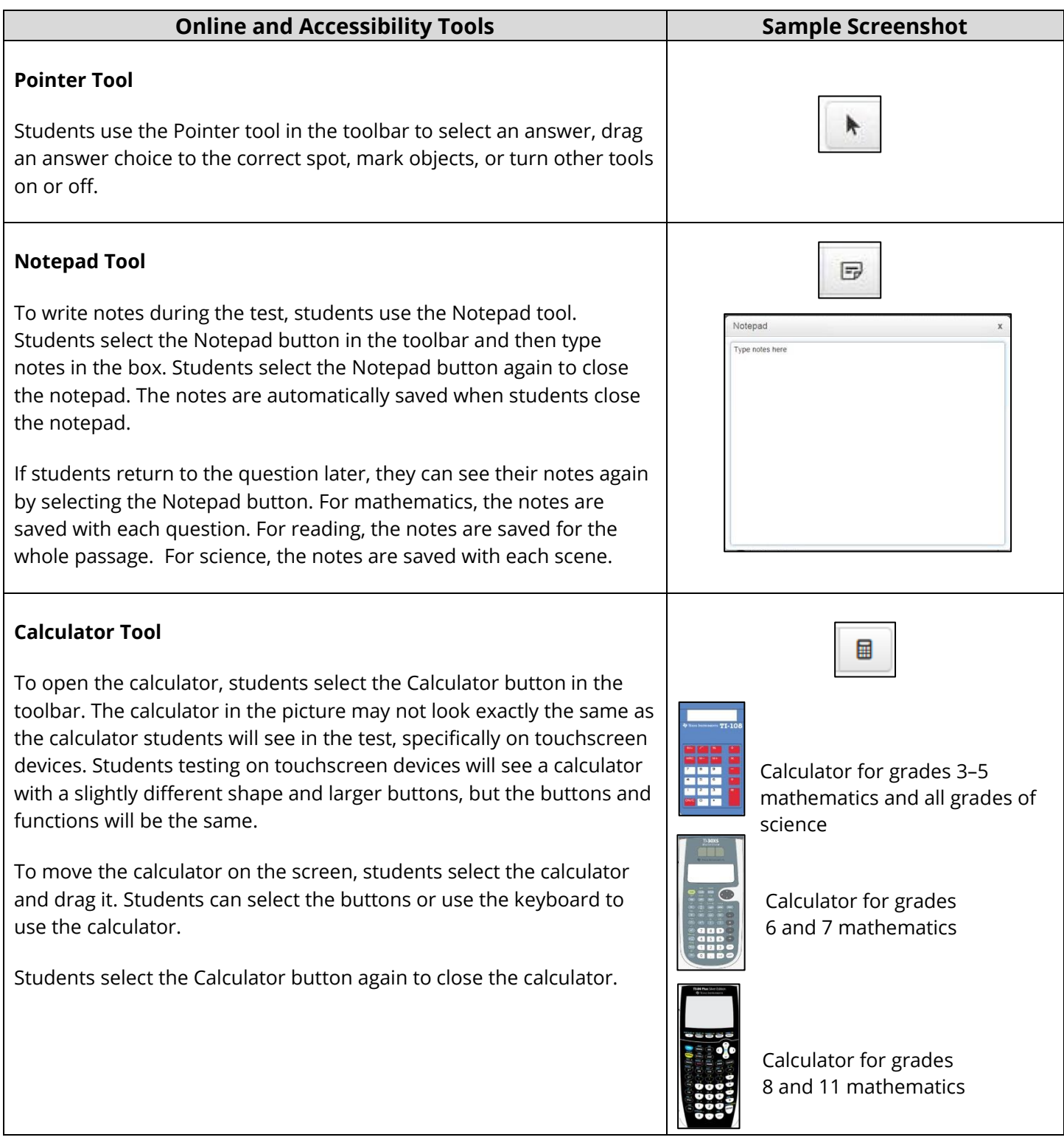

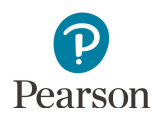

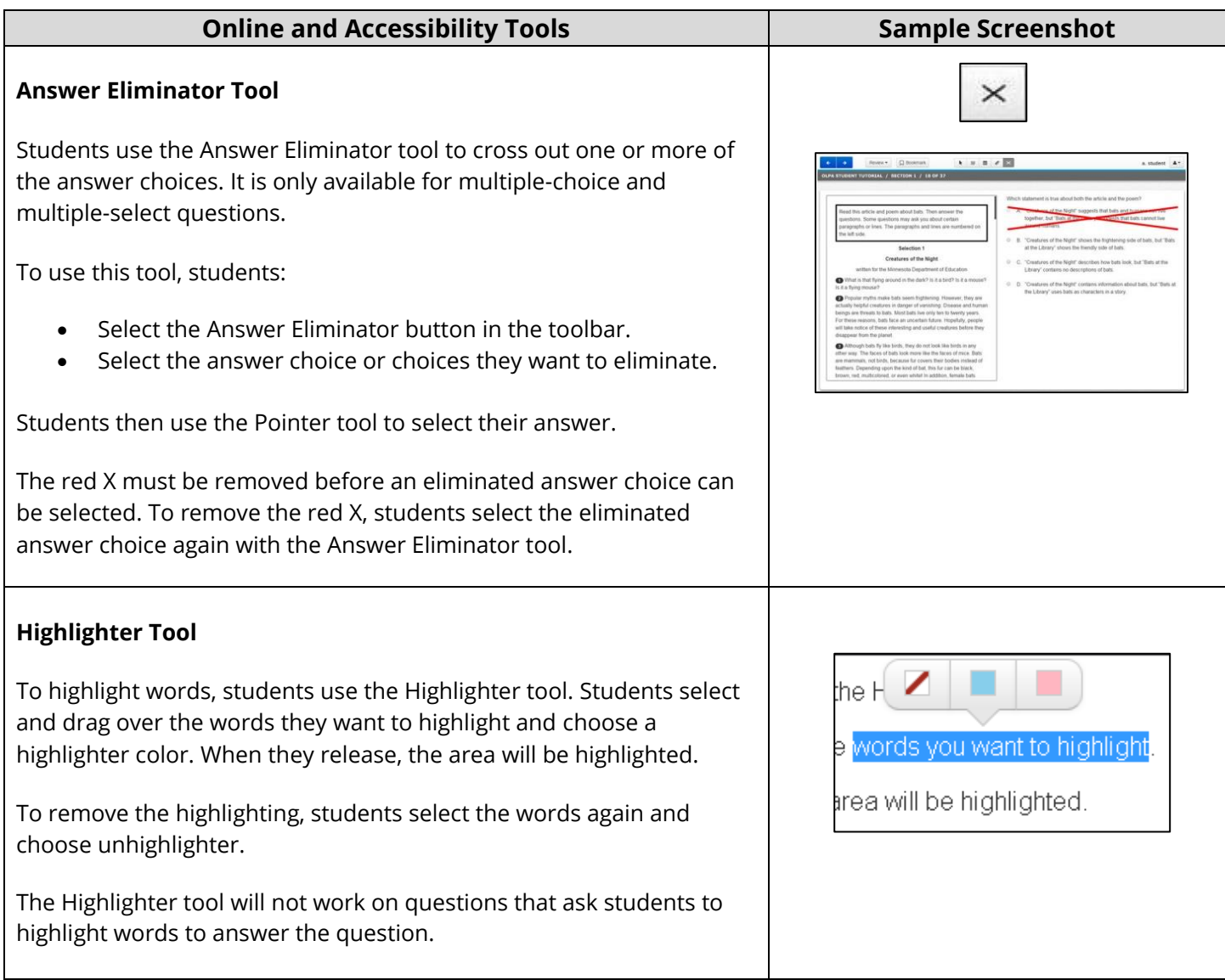

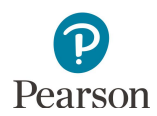

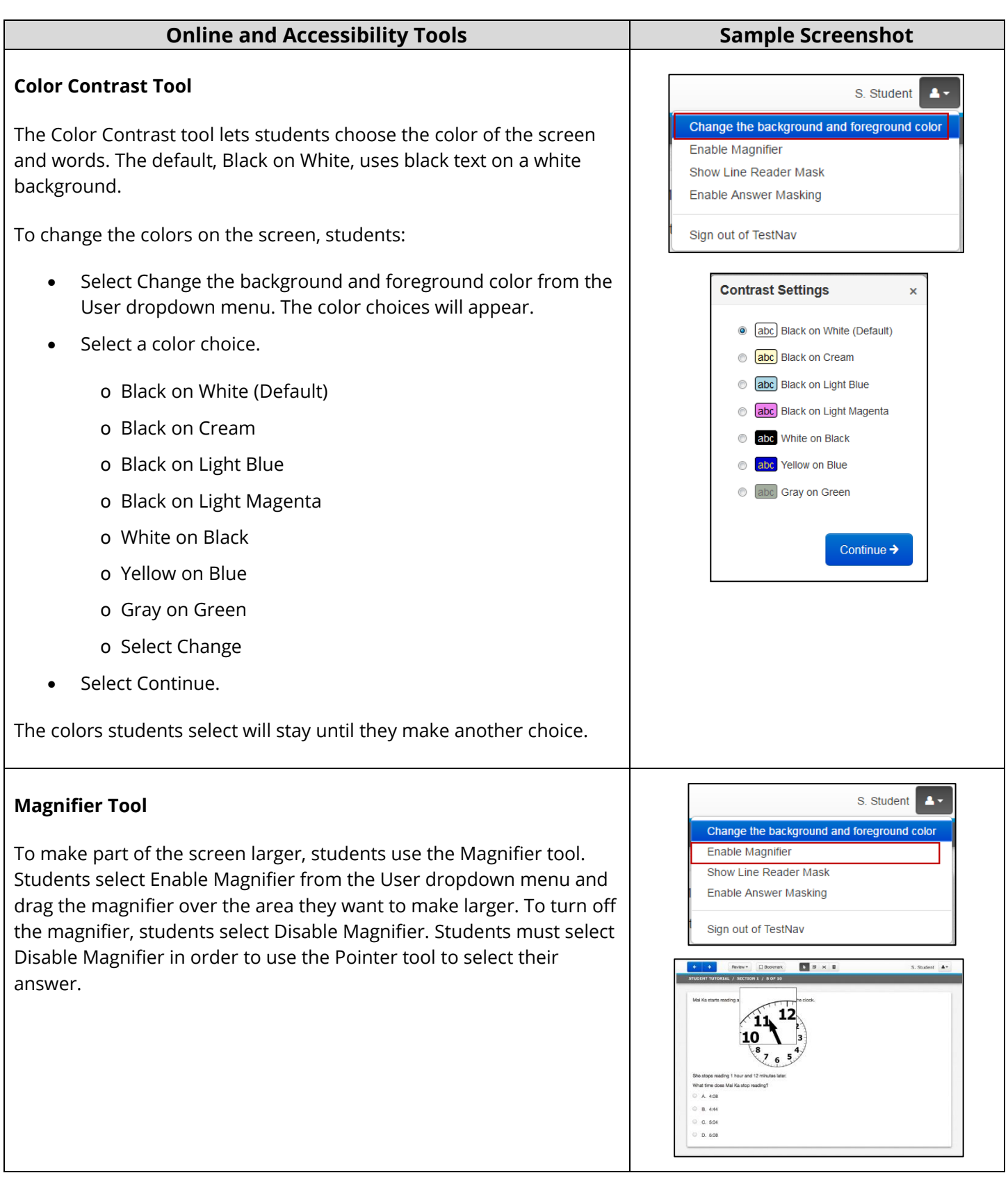

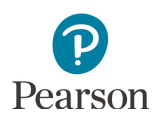

## **Zoom Tool**

Students can use zoom the entire screen larger.

- · To zoom with the keyboard on a PC or Chromebook, students press CTRL + to zoom in. Use CTRL - to zoom out. Use CTRL 0 to return to the default size.
- · To zoom with the keyboard on a Mac, students press CMD + to zoom in. Use CMD - to zoom out. Use CMD 0 to return to the default size.
- · To zoom on a touchscreen, students pinch and zoom in and out.

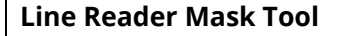

The Line Reader Mask tool helps students to focus on one part of a question or reading passage at a time.

To use the line reader mask, students:

- Select Show Line Reader Mask from the User dropdown menu.
- · Drag the line reader mask over to the question or reading passage.
- · Drag the bottom right corner of the box (A) to change the size of the box.
- · Drag the bottom right corner of the window (B) to change the size of the window.
- · Drag the arrow icon (C) to move the window.
- · To close the line reader mask, students go back to the user dropdown menu and select Hide Line Reader Mask.

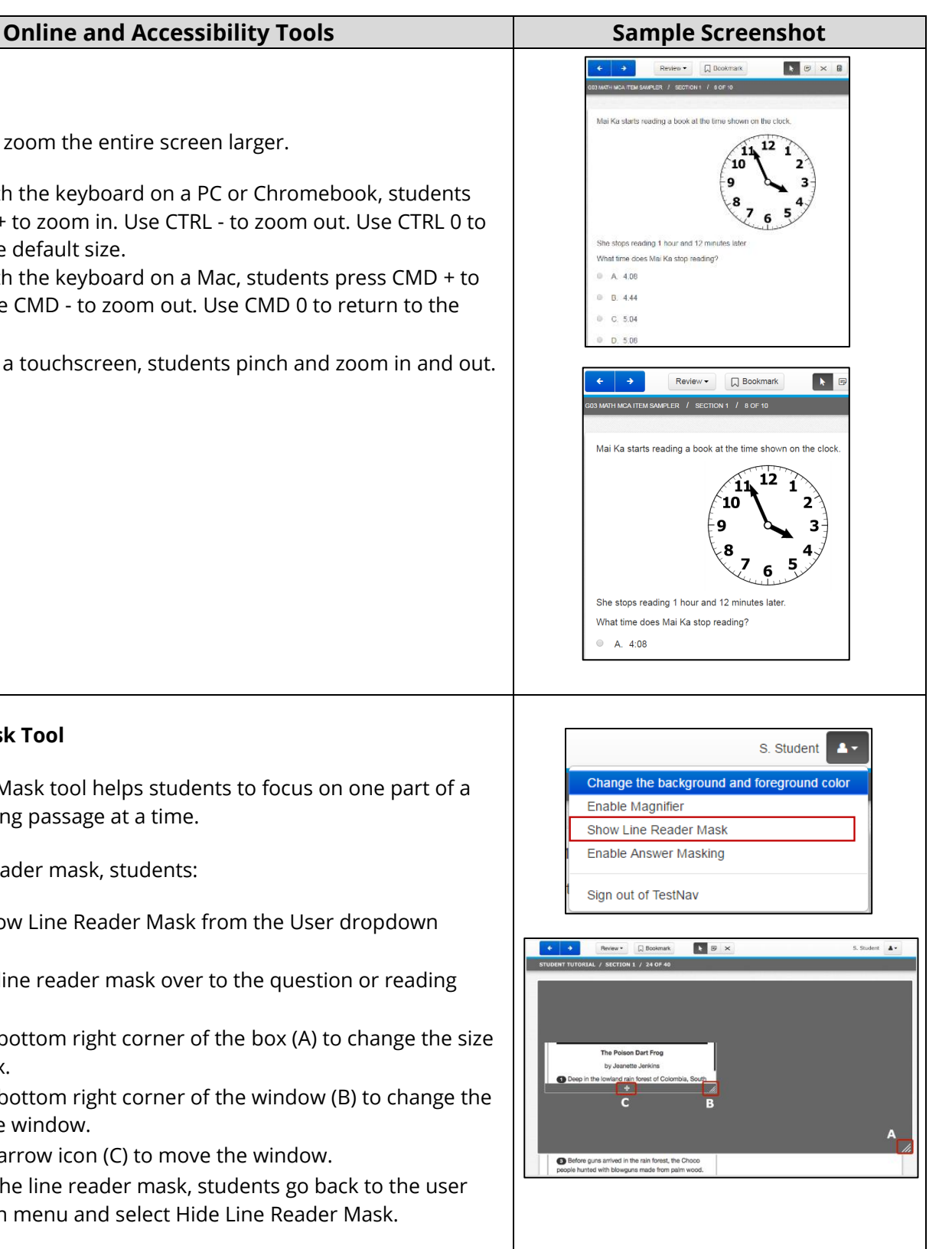

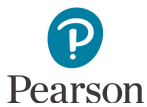

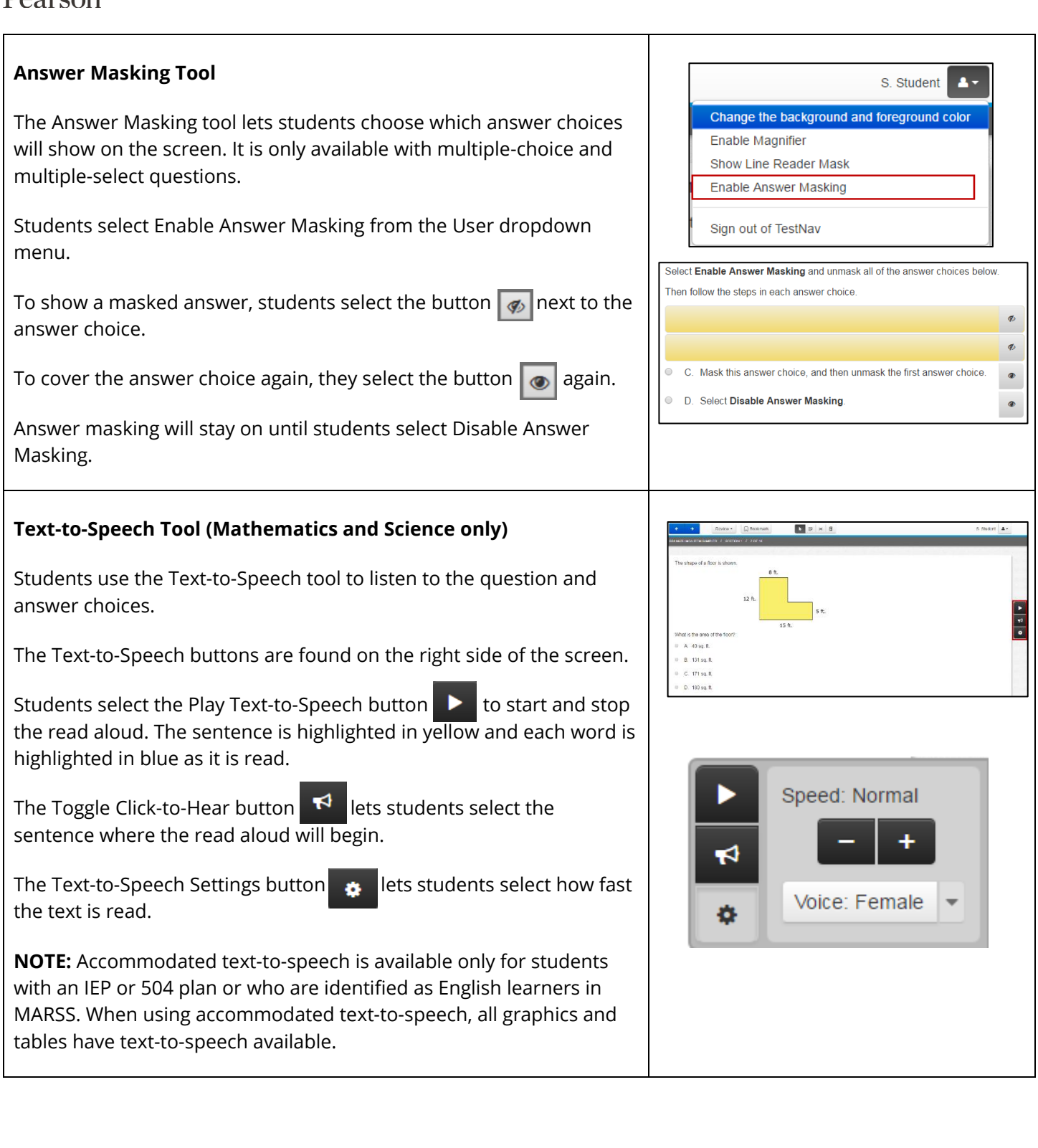

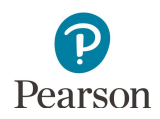

## **Formula Sheet**

Grades 5–8 and 11 mathematics tests have a formula sheet.

To open the formula sheet, students select the Exhibits button on the right side of the screen.

Students may need to scroll to see all of the formula sheet.

To move the formula sheet on the screen, students select the top of the formula sheet and drag it. Students close the formula sheet by selecting the Exhibits button again.

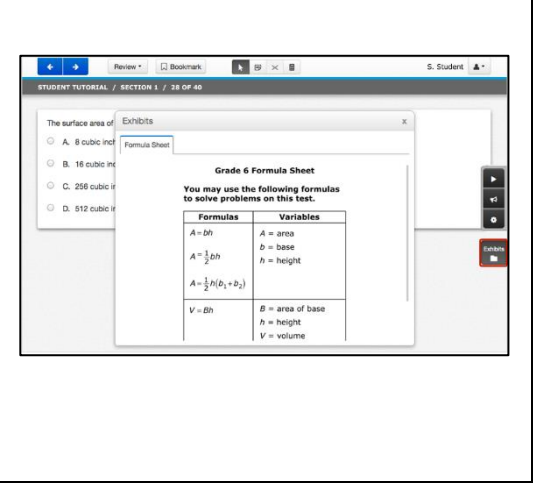